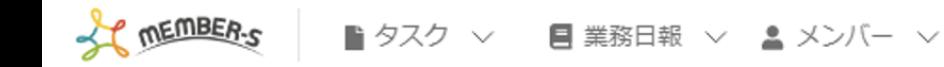

## $\mathbf{a}$

## 口座情報登録

必要事項を入力して、変更ボタンを押してください。

## 銀行名

○○銀行

銀行番号

0000

支店名

○○支店

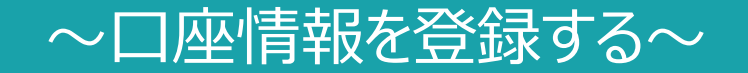

最終更新日: 2023年2月2日

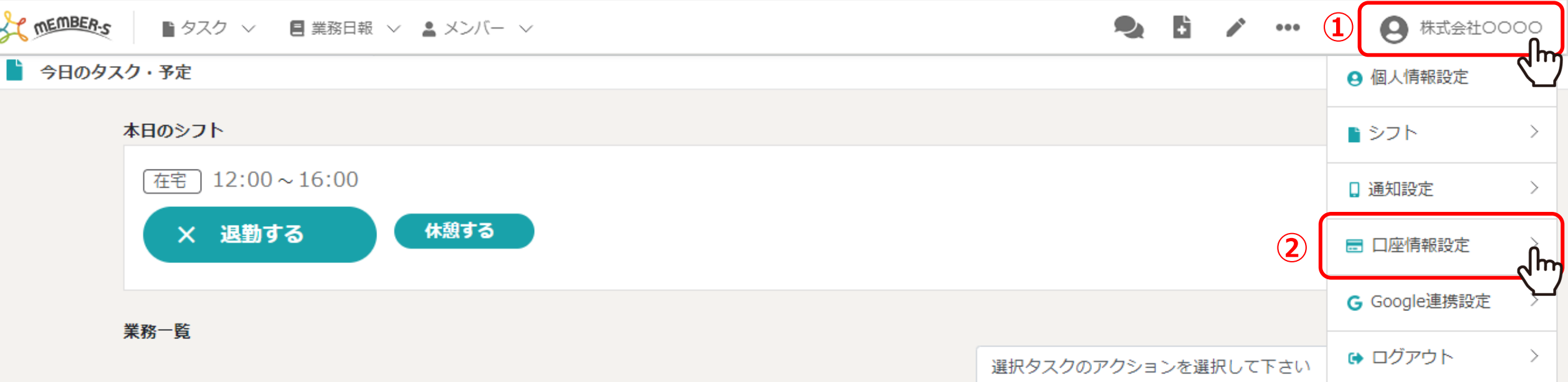

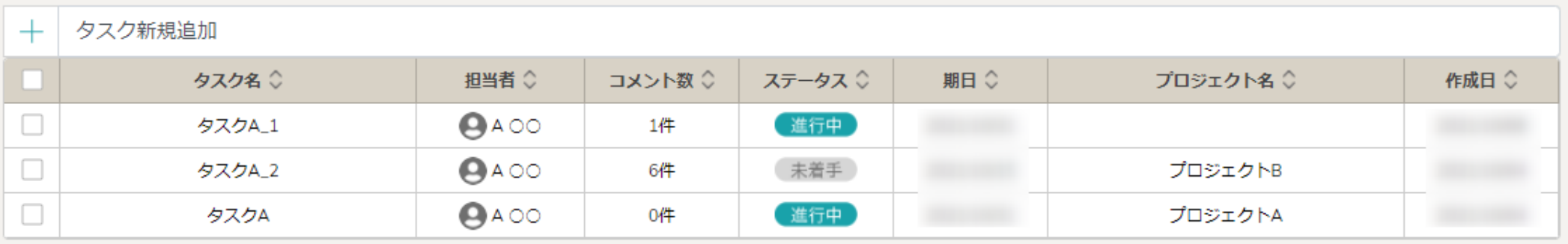

口座情報を登録する方法をご案内致します。

※一度登録すると削除出来ませんので、管理者より特に指定がない場合は入力しないでください。

①ヘッダーメニューの「アカウント」マークをクリックし、②「口座情報設定」を選択します。 2010年11月11日

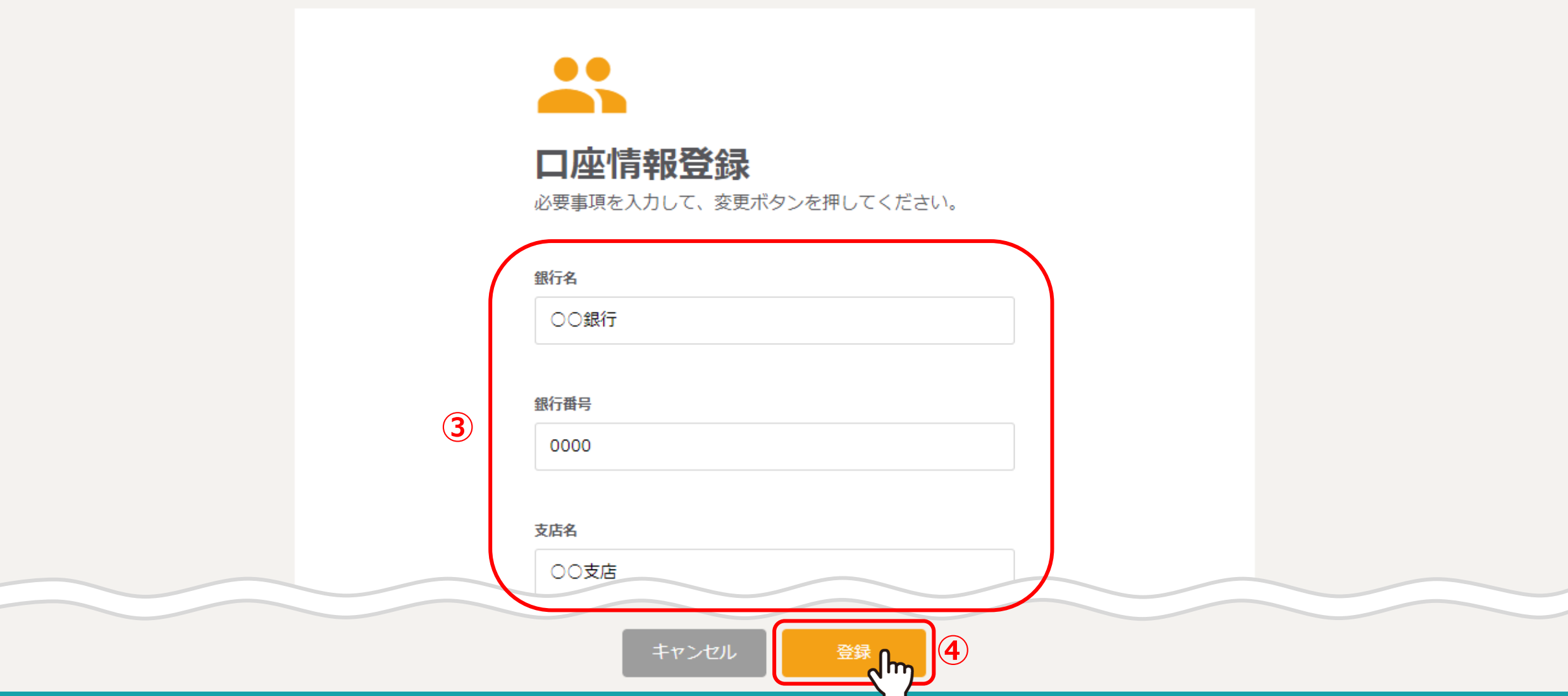

口座情報登録画面に遷移します。

③銀行名・銀行番号・支店名などの口座情報を登録し、④「登録」を選択します。

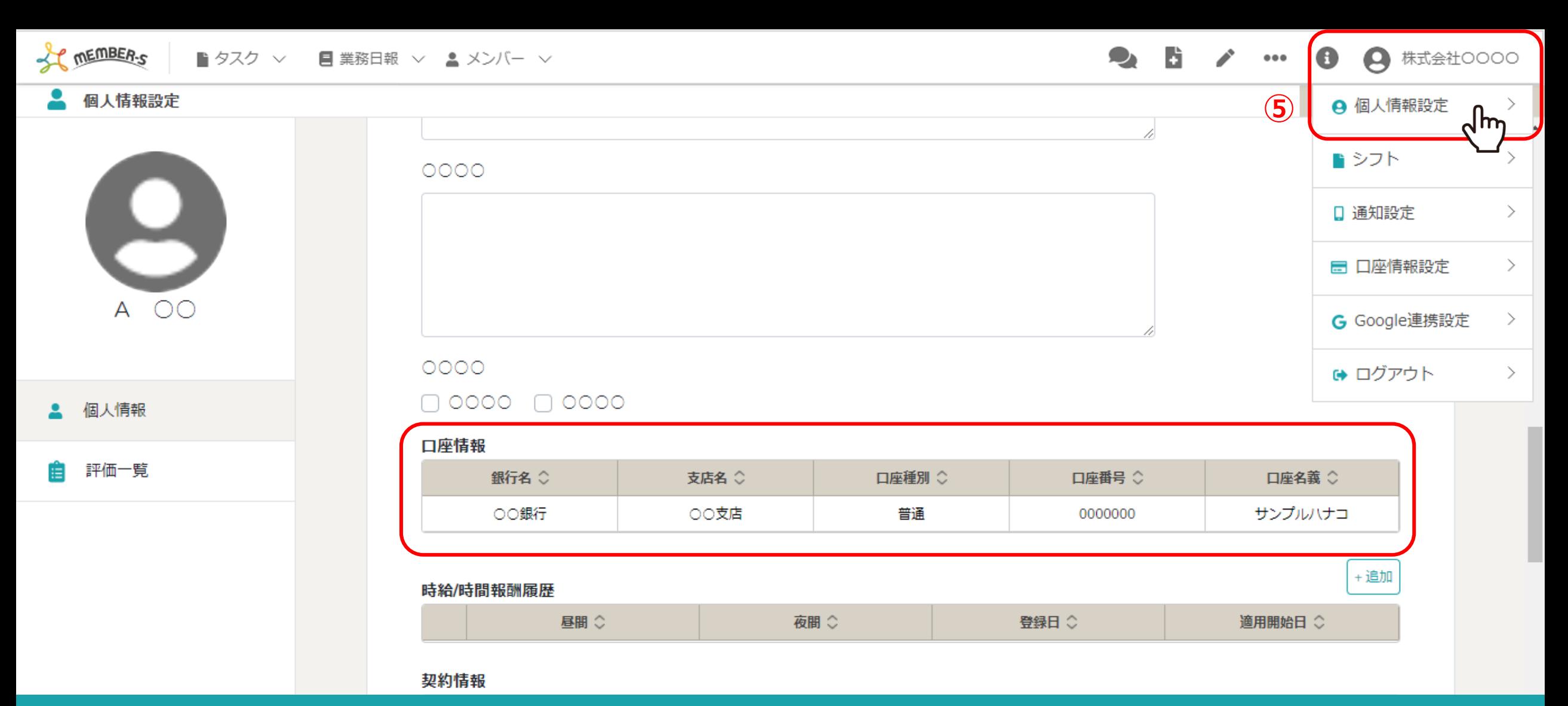

⑤登録した情報は、ヘッダーメニューの「アカウント」→「個人情報設定」をクリックし、個人情報設定画面で確認する事ができます。 ※ヘッダーメニュー「メンバー一覧」→「詳細」からでも確認できます。

> ※他のメンバーの方には見られないよう、管理者だけが見れるような設定をしてください。 詳しは別のマニュアル「・権限を管理する」をご参照ください。 <sup>4</sup>